# **Útmutató kreditátviteli kérelem hallgatói Neptun felületen történő leadásához**

# Tartalom

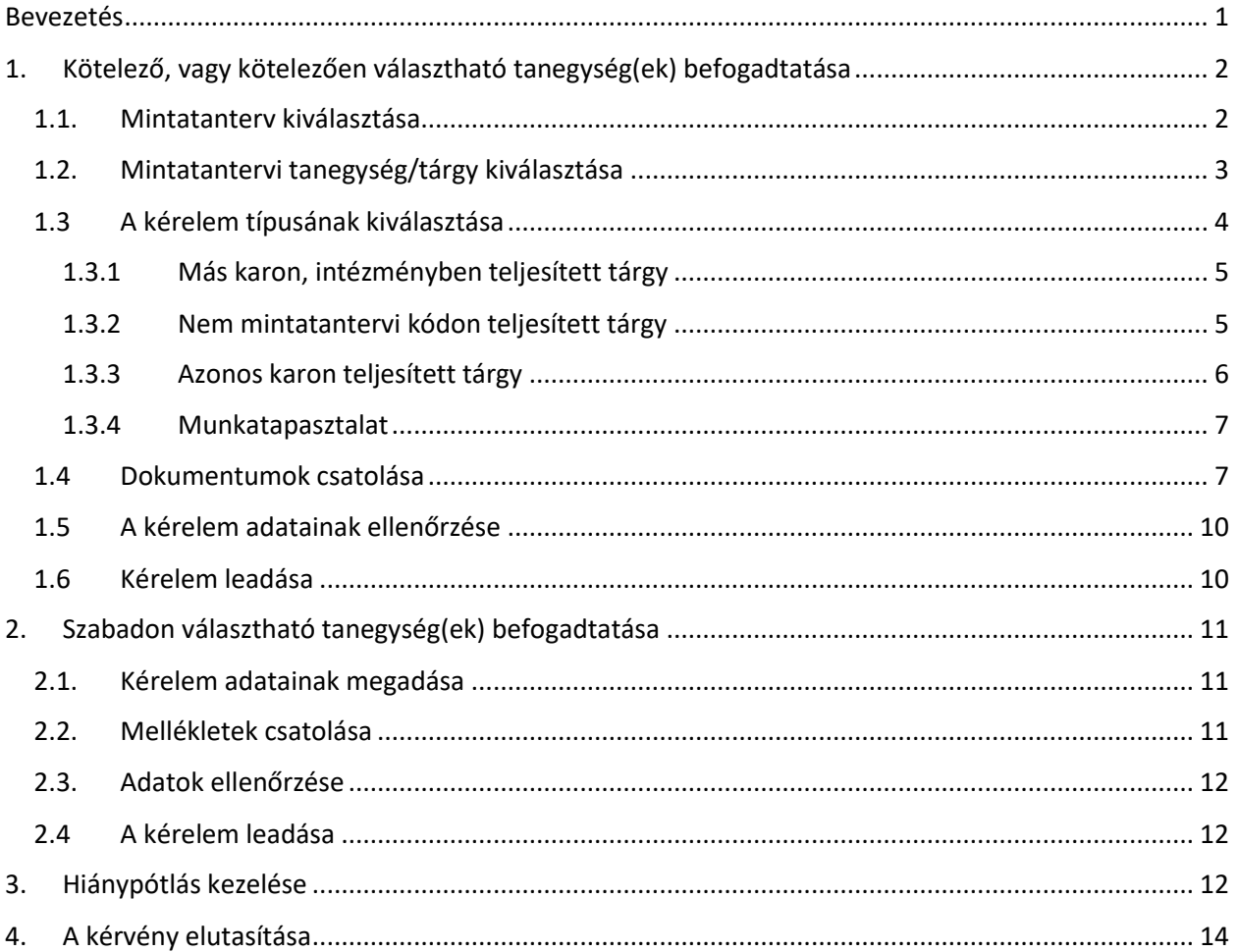

# <span id="page-0-0"></span>Bevezetés

Az alábbi útmutató végig vezeti Önt a Neptun felületen leadandó kreditátviteli kérelem beadásának egyes lépésein.

FIGYELJEN arra, hogy más-más menüpontokon kell indulnia, ha kötelező/kötelezően választható tanegységre kéri korábbi teljesítések befogadtatását, vagy szabadon választható tanegységre.

Mindig győződjön meg, hogy kitöltött-e az összes adatot a kérelem típusának megfelelően, illetve felcsatolta-e az összes szükséges dokumentumot (hitelesített teljesítésigazolás/index, és hitelesített tárgytematika/-tematikák stb.)

# <span id="page-1-0"></span>1. Kötelező, vagy kötelezően választható tanegység(ek) befogadtatása

A hallgatói Neptun felületen válassza a "Tanulmányok => Mintatanterv" menüpontot

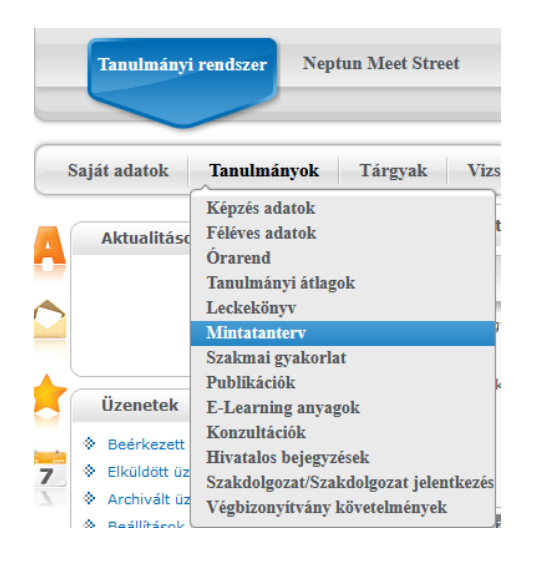

## <span id="page-1-1"></span>1.1. Mintatanterv kiválasztása

A megjelenő felületen válassza ki a kérelem szempontjából releváns mintatantervet. Kattintson a "Mintatantervek" sor végén lévő **en** gombra a választás megjelenítéséhez.

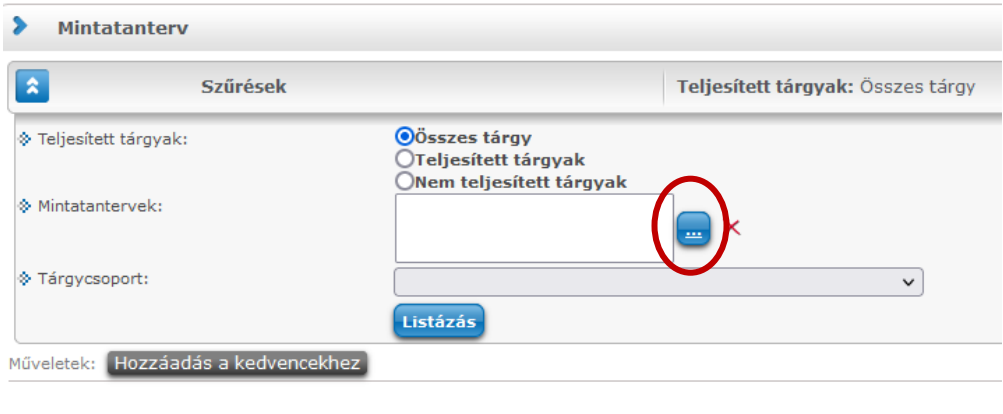

Ezt követően a feljövő ablakban a releváns mintatanterv sorában jobb oldalon kattintson a jelölő

négyzetre, majd kattintson a Mintatantervek kiválasztása a gombra. Egyszerre több mintatantervet is bejelölhet, ha képzéséhez több ilyen tartozik (pl. pszichológia mester szak.)

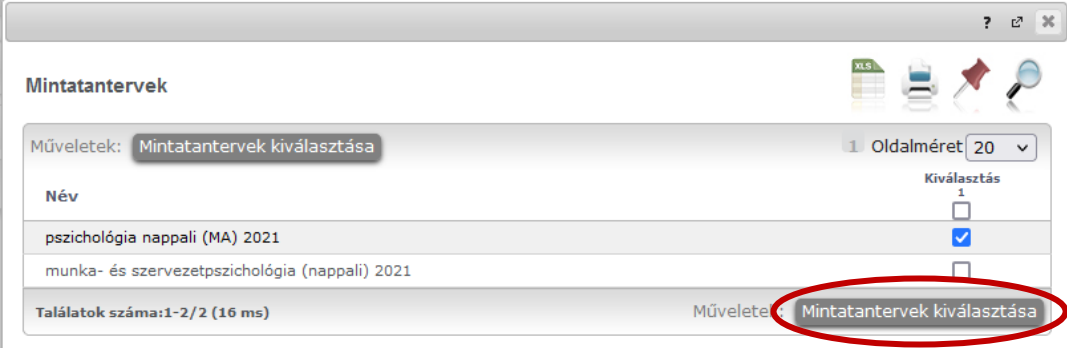

## <span id="page-2-0"></span>1.2. Mintatantervi tanegység/tárgy kiválasztása

Kattintson a **Gustázás** gombra, ekkor megjelennek a kiválasztott mintatanterv(ek)hez tartozó tárgyak, vagy azok csoportjai.

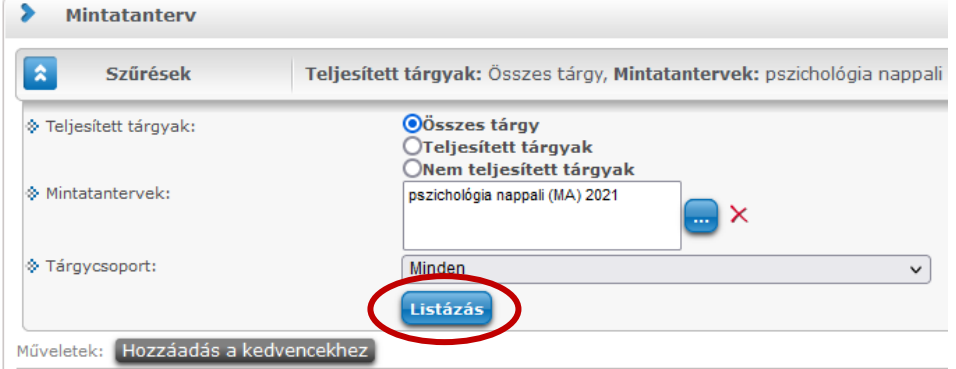

Figyeljen arra, hogy a tárgyak azon szintjét válassza ki - ha szükséges, a **bal oldalon** található F iellel lenyitva-, melyhez konkrét kreditérték tartozik. Tárgycsoporthoz nem kérhet kreditelismerést.

A feljövő listából válassza ki azt a tantárgyat/tanegységet, melyre be kívánja fogadtatni a korábbi teljesítést. A

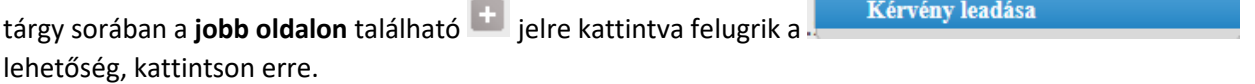

(Adott csoporthoz tartozó tárgyi listát a **bal oldalon** található  $\Box$  jel segítségével zárhatja vissza a tárgycsoport szintjére.)

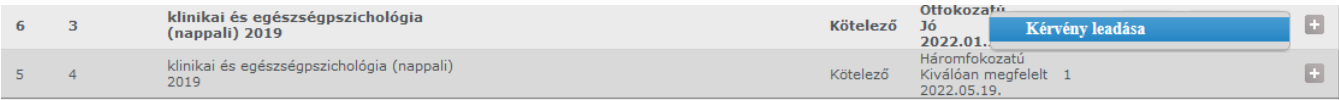

A megjelenő "kitölthető kérvények" listájából kattintson a "PPK Kredit elismerés mintatantervi tárgyhoz" c. elemre.

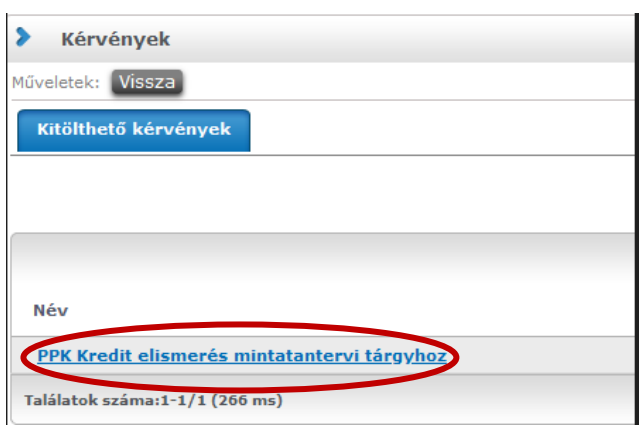

## <span id="page-3-0"></span>1.3 A kérelem típusának kiválasztása

Nyissa le a "Kérelem típusa" c. listát, majd válassza ki a kérelem természetéhez tartozó sort. A választott típus meghatározza, hogy azt követően a teljesített korábbi képzésből milyen információkat kell a kérvényéhez szerepeltetnie.

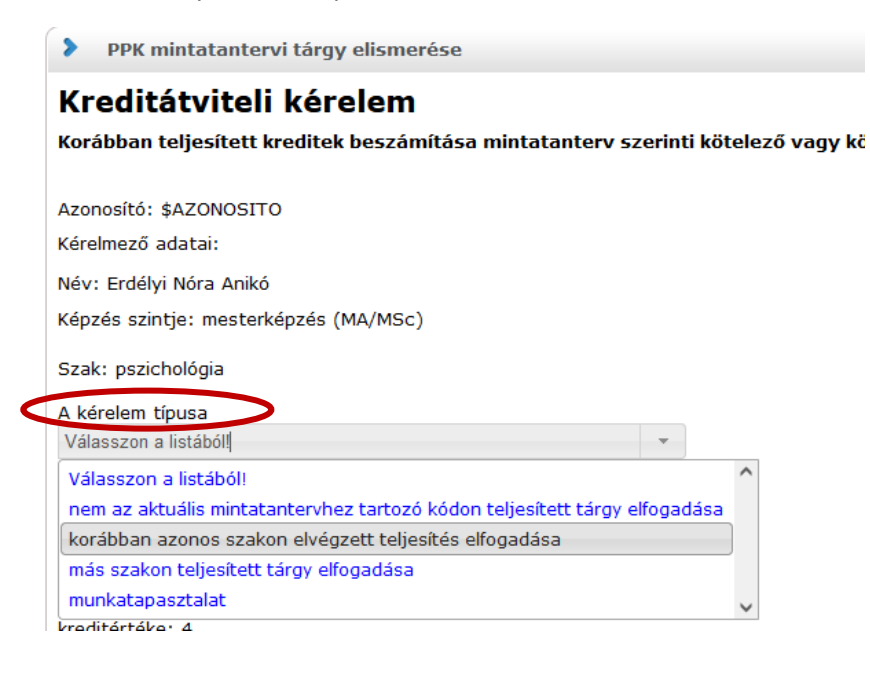

### <span id="page-4-0"></span>1.3.1 Más karon, intézményben teljesített tárgy

Ha Ön a más intézményben/karon teljesített tárgy elfogadása típust választotta, azaz a tárgyat nem a PPK-n teljesítette,

• Írja be a teljesített tárgy nevét.

• Írja be a teljesített tárgy kódját. Írjon be "N.A." karaktereket, ha a teljesített tárgynak még nem volt kódja.

• Írja be a teljesített tárgy kreditértékét.

• Válassza ki a teljesített tárgy érdemjegyét! [Eredmény]

Ha a teljesített tárgy kétfokozatú volt, akkor használja az 5-ös szintnek megfelelő elemet, amennyiben három fokozatú volt, használja a 3-as, vagy 5-ös szintnek megfelelő elemet a teljesített tárgy érdemjegye szerint.

Amennyiben nem csak egy tárgy képezi a korábbi teljesítéseket, akkor a blokk alatt megjelenő jelre kattintva további teljesítéseket vihet fel.

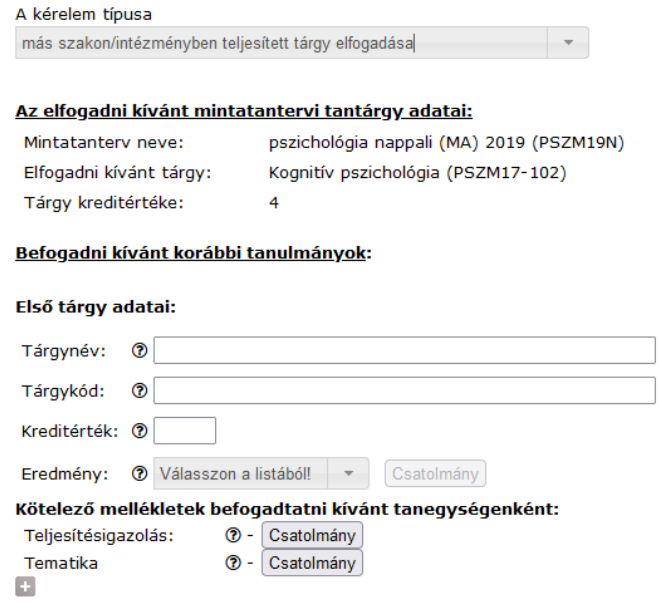

Ha egerét a kitöltendő mezők nevénél található  $\circled{?}$ ikonra mozgatja akkor a helyes információk kitöltéséhez kap segítséget.

## <span id="page-4-1"></span>1.3.2 Nem mintatantervi kódon teljesített tárgy

**FIGYELEM! Ne ezt a kérvénytípust válassza**, ha nem a jelenlegi képzésének mintatantervében szereplő tárgyat teljesítette rossz kódon, hanem **egy korábbi PPK-s képzésben teljesített tárgyról** van szó. Ezen utóbbira az 1.3.3-ban ismertetett kérvénytípus szolgál.

Szintén ne ezt a típust válassza, ha **más karon/intézményben teljesített tárgyat** kíván elismertetni.

Ha Ön a nem az aktuális mintatantervhez tartozó kódon teljesített tárgy elfogadása

választotta, azaz a tárgyat jelen képzésében nem megfelelő kódon már teljesítette,

- Írja be a már teljesített tárgy nevét!
- Írja be, hogy korábbi teljesítéshez tartozó tárgykódot!
- Írja be a teljesített tárgy kreditértékét!
- Válassza ki a teljesített tárgy érdemjegyét! [Eredmény]

Ha a teljesített tárgy kétfokozatú volt, akkor használja az 5-ös szintnek megfelelő elemet, amennyiben három fokozatú volt, használja a 3-as, vagy 5-ös szintnek megfelelő elemet!

## Befogadni kívánt korábbi tanulmányok:

Első tárgy adatai:

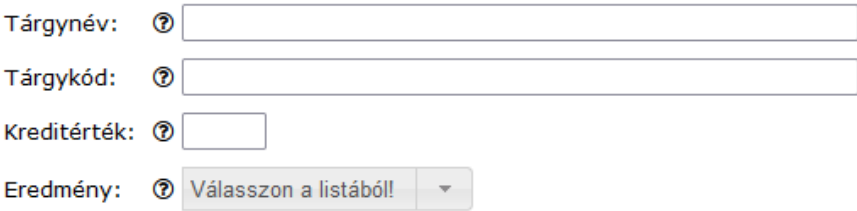

## <span id="page-5-0"></span>1.3.3 Azonos karon teljesített tárgy

Ha Ön a <sup>a PPK-n</sup> korábban elvégzett teljesítés elfogadása<br>típust választotta, azaz már teljesítette a tárgyat a PPK-n,

- Írja be a már teljesített tárgy nevét!
- Írja be, hogy korábbi teljesítéshez tartozó tárgykódot!
- Írja be a teljesített tárgy kreditértékét!

• Válassza ki a teljesített tárgy érdemjegyét! [Eredmény]

Ha a teljesített tárgy kétfokozatú volt, akkor használja az 5-ös szintnek megfelelő elemet, amennyiben három fokozatú volt, használja a 3-as, vagy 5-ös szintnek megfelelő elemet!

Ha nem csak egy tárgy képezi a korábbi teljesítéseket, akkor a blokk alatt megjelenő idlelre kattintva további teljesítéseket vihet fel.

#### Befogadni kívánt korábbi tanulmányok:

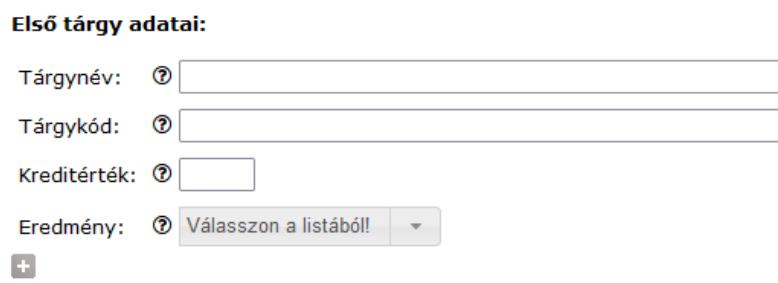

#### <span id="page-6-0"></span>1.3.4 Munkatapasztalat

Ha Ön a munkatapasztalat elfogadása típust választotta, csatolja fel a munkatapasztalat igazolására szolgáló dokumentumot (lásd az 1.4 pontot).

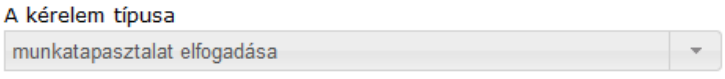

#### Az elfogadni kívánt mintatantervi tantárgy adatai:

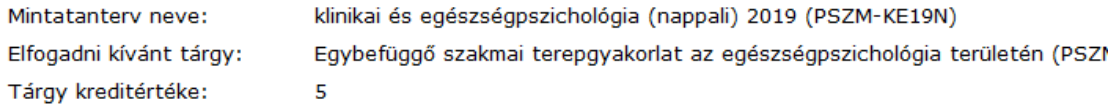

#### Befogadni kívánt korábbi tanulmányok:

#### Munkatapasztalat igazolása:

Munkáltatói igazolás, munkaköri leírás, munkaszerződés, megbízás(i szerződés), egyéb  $\circledR$  - Csatolmány munkatapasztalatot igazoló dokumentum:

## <span id="page-6-1"></span>1.4 Dokumentumok csatolása

A kreditátviteli kérelmek elfogadásához a korábbi teljesítéseket, megszerzett ismereteket, vagy munkatapasztalatot az 1.3.1 és 1.3.4 esetekben Önnek hiteles dokumentummal kell igazolnia.

Itt is megjegyezzük, hogy hiteles dokumentumnak az számít, mely tartalmazza a dokumentumot kibocsátó intézmény pecsétjét és hitelesítésre jogosult kézjegyét, aláírását.

A feltöltendő dokumentumokat a szokásos formátumban töltheti fel, úm. PDF, DOC, DOCX, JPG, JPEG, XLS, XLSX stb.

A dokumentumok feltöltése előtt győződjön meg róla, hogy azon minden információ tisztán olvasható.

Dokumentumokat az adott kérelem típus adatlapján, az adott dokumentum fajta

(Teljesítésigazolás, Tematika) mellett található <sup>Csatolmány</sup> gombbal aktiválható ablakban kell feltölteni.

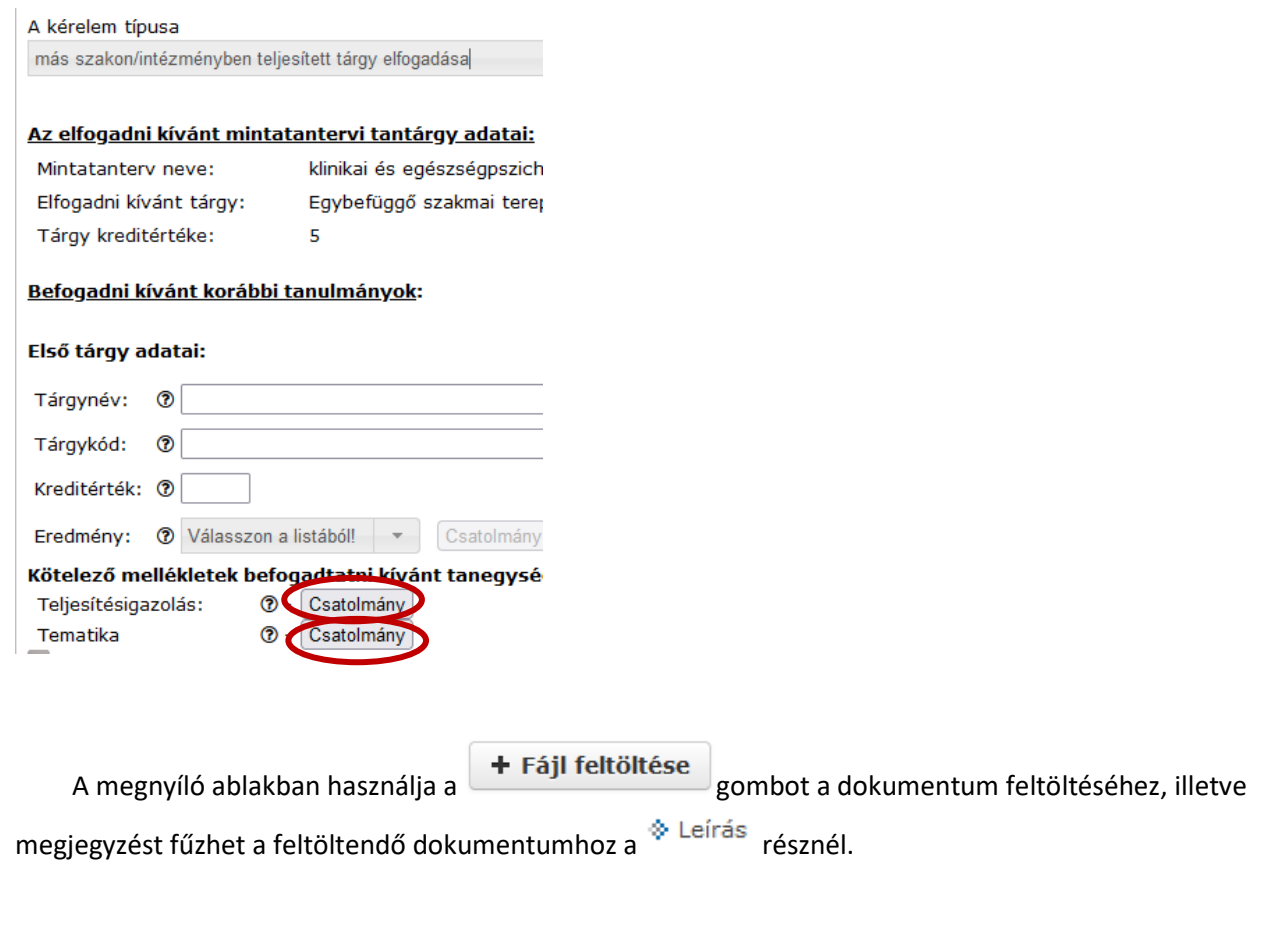

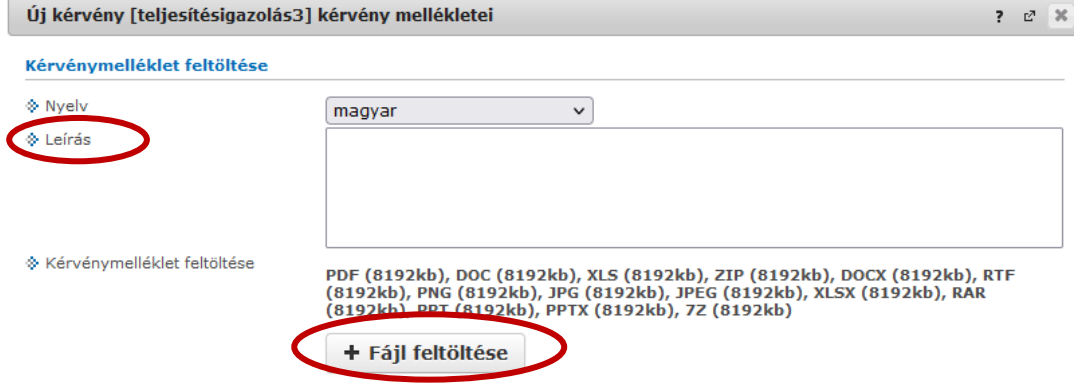

A sikeres feltöltésről visszajelzést kap.

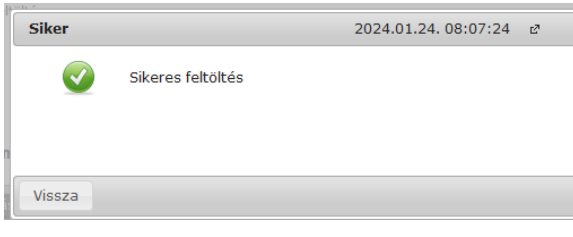

Ha törölni szeretné a feltöltött dokumentumot, akkor a feltöltött dokumentum sorában **jobbra**

található  $\overline{f}$  jelre kattintva felugrik a **feltett a féltett a félt** felirat, azt aktiválva törölheti a fájlt.

### A sikeres törlésről visszajelzést kap.

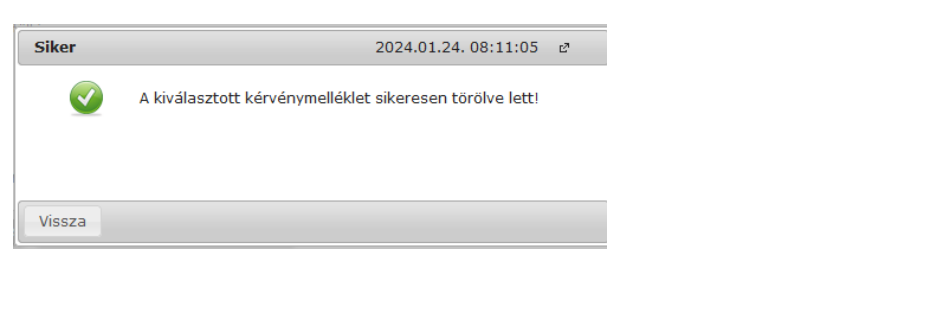

A dokumentum feltöltésre szolgáló ablakból a <sup>Vissza</sup> gombbal léphet ki.

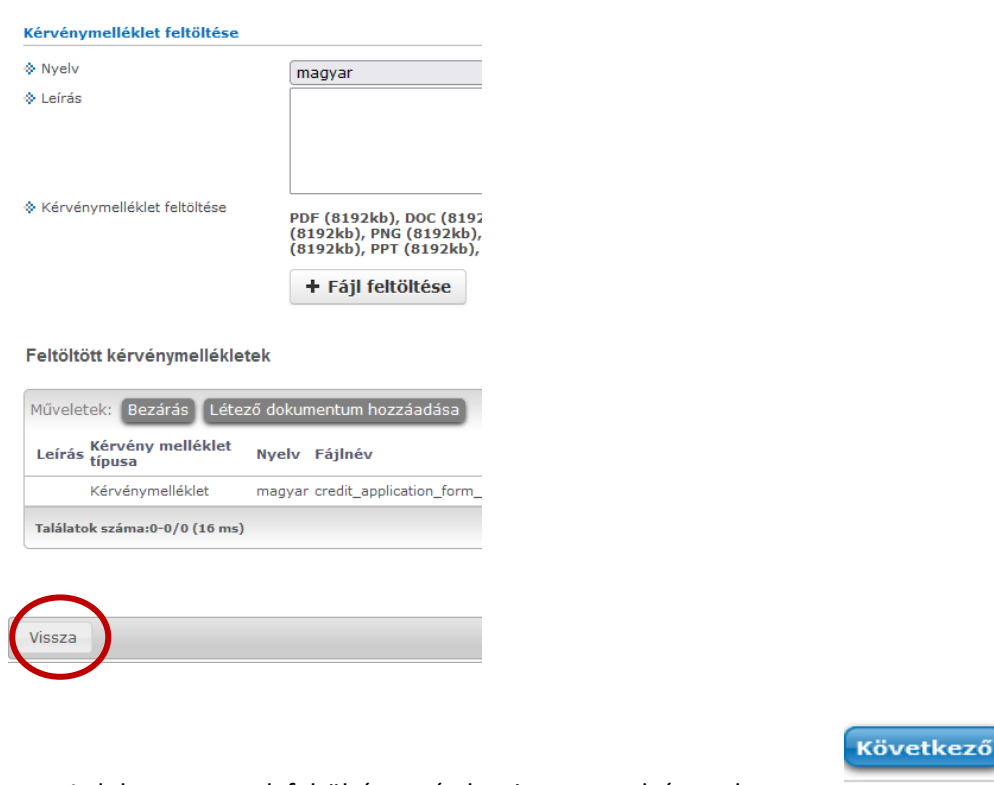

A dokumentumok feltöltése után kattintson az alsó gombsoron a **gombra** 

# <span id="page-9-0"></span>1.5 A kérelem adatainak ellenőrzése

Mielőtt beadja a kérelmet, ellenőrizze a megadott információkat.

<span id="page-9-1"></span>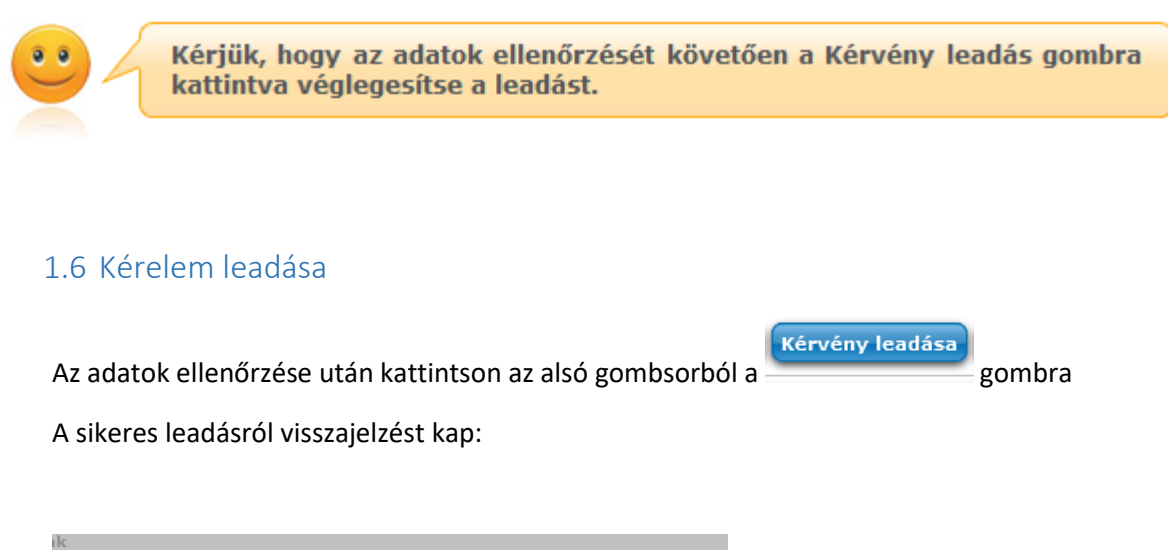

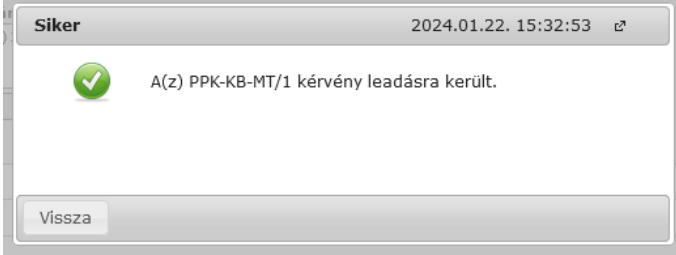

# <span id="page-10-0"></span>2. Szabadon választható tanegység(ek) befogadtatása

A hallgatói Neptun felületen válassza a "Ügyintézés => Kérvény" menüpontot

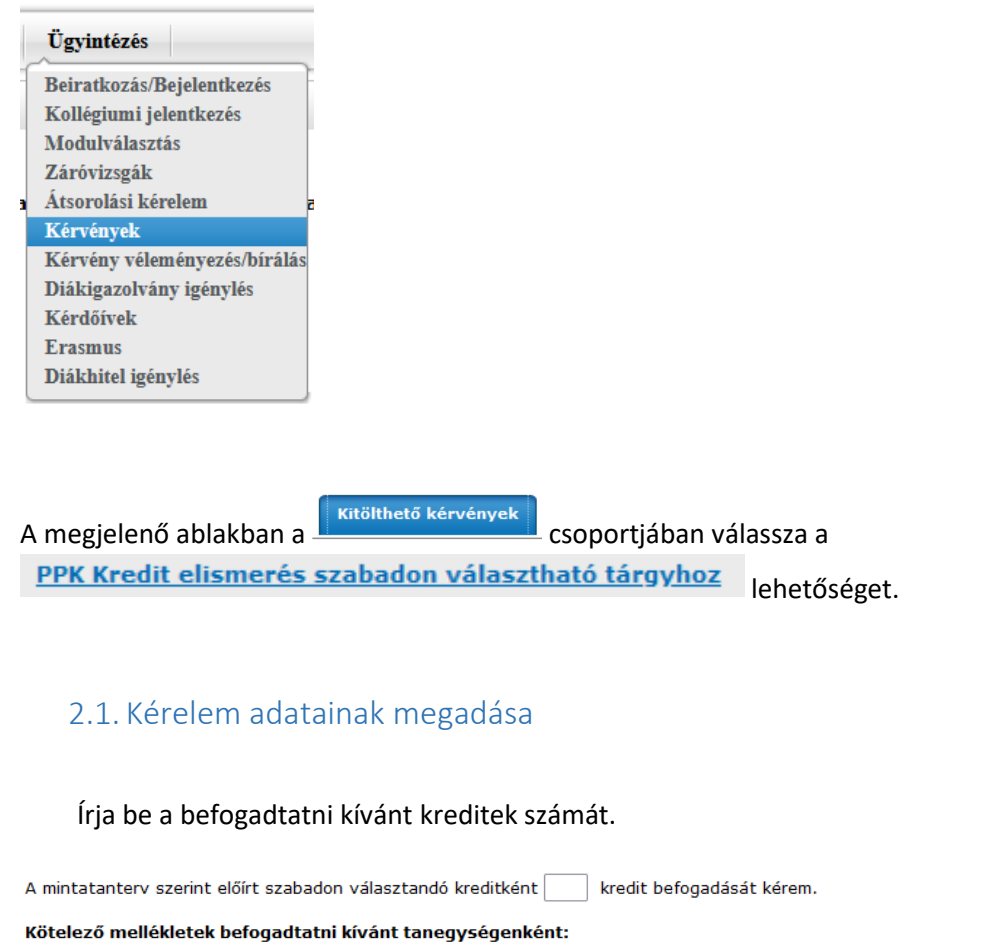

<span id="page-10-1"></span>Teljesítésigazolás:  $\circledcirc$  -  $\circ$  Csatolmány

## <span id="page-10-2"></span>2.2. Mellékletek csatolása

Dokumentumokat az adott kérelem adatlapjának alján található Csatolmány gombbal behívható ablakban kell feltölteni.

Ha belépett a dokumentum feltöltésére szolgáló ablakba, akkor a feltöltést az útmutató 1.4 pontjában leírtak szerint teheti meg .

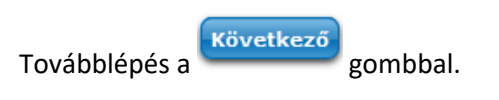

## <span id="page-11-0"></span>2.3. Adatok ellenőrzése

Mielőtt beadja a kérelmet, ellenőrizze a megadott információkat.

<span id="page-11-1"></span>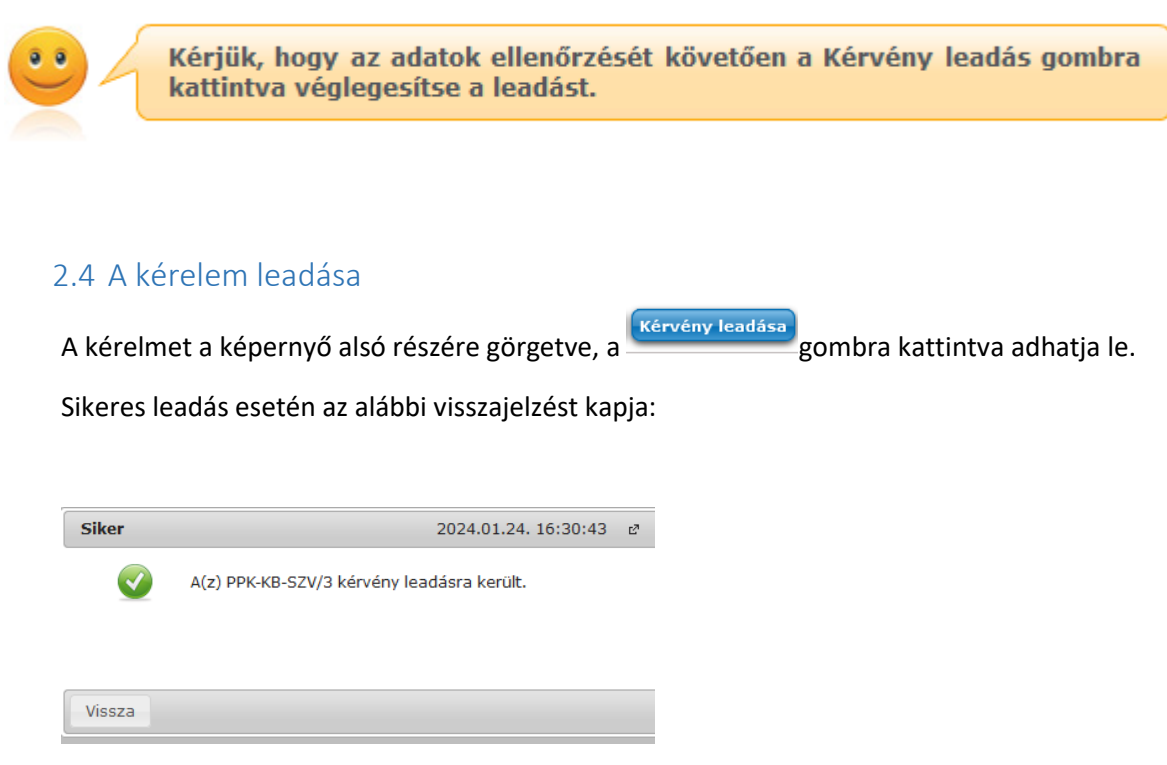

# <span id="page-11-2"></span>3. Hiánypótlás kezelése

Ha beadott kérvénye hiánypótlásra szorul, Ön arról Neptun értesítést kap. Kérvénye "Javításra visszaküldve" státuszba kerül.

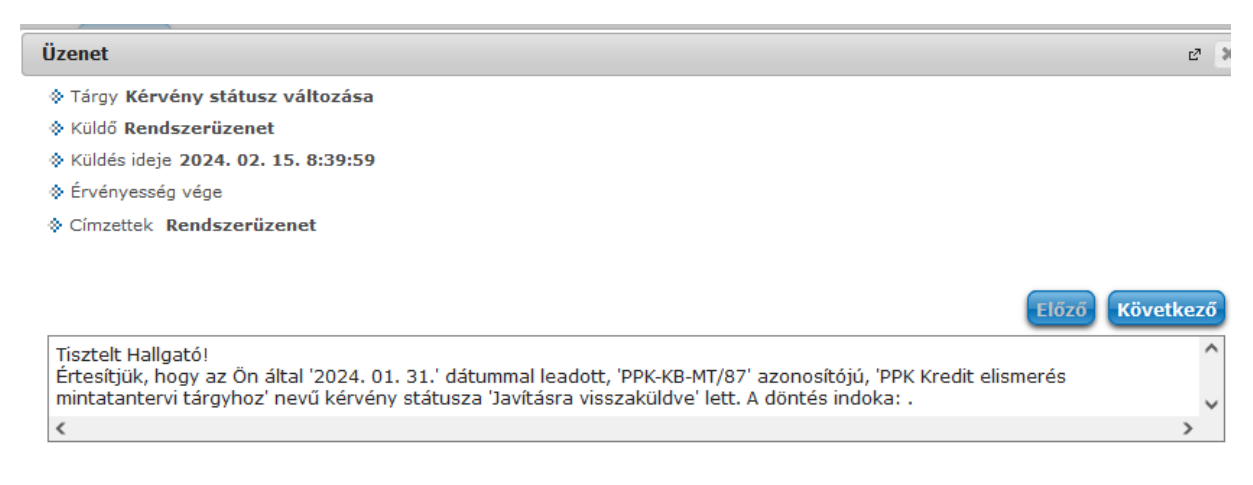

### Az üzenetek listáján ehhez hasonló változást olvashat

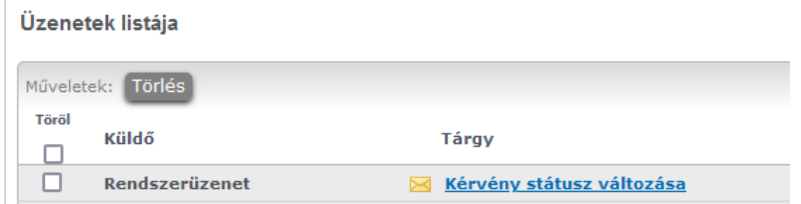

A hallgatói Neptun felületen az Ügyintézés / Kérvények menüpontra kattintva megnézheti el a javítást.

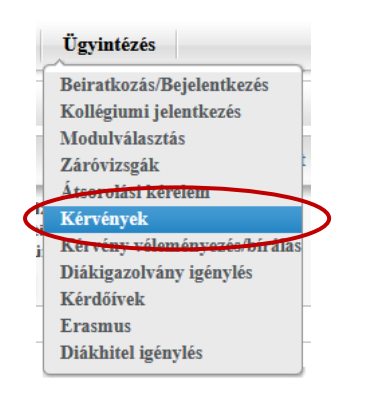

### Lépjen a "Leadott kérvények" fülre

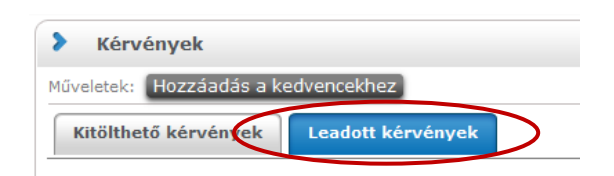

A kérvény sorában a jobb oldali **is jelre kattintva, a feljövő lehetőségek közül válassza a "Javítás"-t.** 

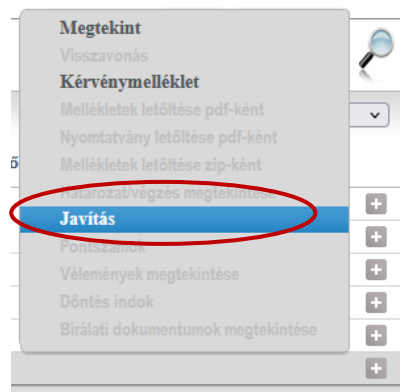

Ebben az esetben Ön újra szerkesztheti az eredeti számmal rögzített kérvény tartalmát, azaz

• módosíthatja a kérvény típusát a mintatantervi vagy szabadon választható tárgyra vonatkozó kérvénytípuson belül,

- törölheti a korábban felcsatolt dokumentumokat, illetve
- újabb dokumentumokat csatolhat.

Ha Önt hiánypótlásra kérték fel, mert pl. nem hitelesített tárgytematikát csatolt, akkor törölheti az ehhez tartozó, korábban felcsatolt dokumentumot, és felcsatolhatja a beszerzett hiteles tárgytematikát.

Ezekhez a műveletekhez használja az 1.4 pontban ismertetett lehetőségeket.

A törlésnél álljon a már feltöltött dokumentum sorára és nyomja meg a  $\Box$  gombot. A felugró ablakban kattintson a "Törlés" feliratra

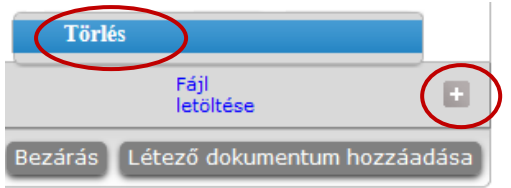

Ha elkészült a módosítással, akkor az 1.5 és 1.6 pontokban leírtak szerint küldheti el a kérvényét.

A módosított kérvény sorszáma változatlan.

# <span id="page-13-0"></span>4. A kérvény elutasítása

Ha az Ön kérvénye elutasításra kerül – pl. SZV<sup>1</sup> befogadására szóló kérelemben adja be mintatantervi kötelező, vagy kötelezően választható tárgy kredit elismerését - akkor erről is értesítést kap "Formai okból elutasítva" jelzéssel.

Ebben az esetben Önnek új kérelmet kell benyújtania, a korábbit nem lehet módosítani.

1

<sup>1</sup> Szabadon választható